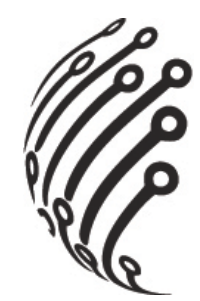

# *Руководство пользователя по установке Комплект АйТек ПРО IPr-KIT X4*

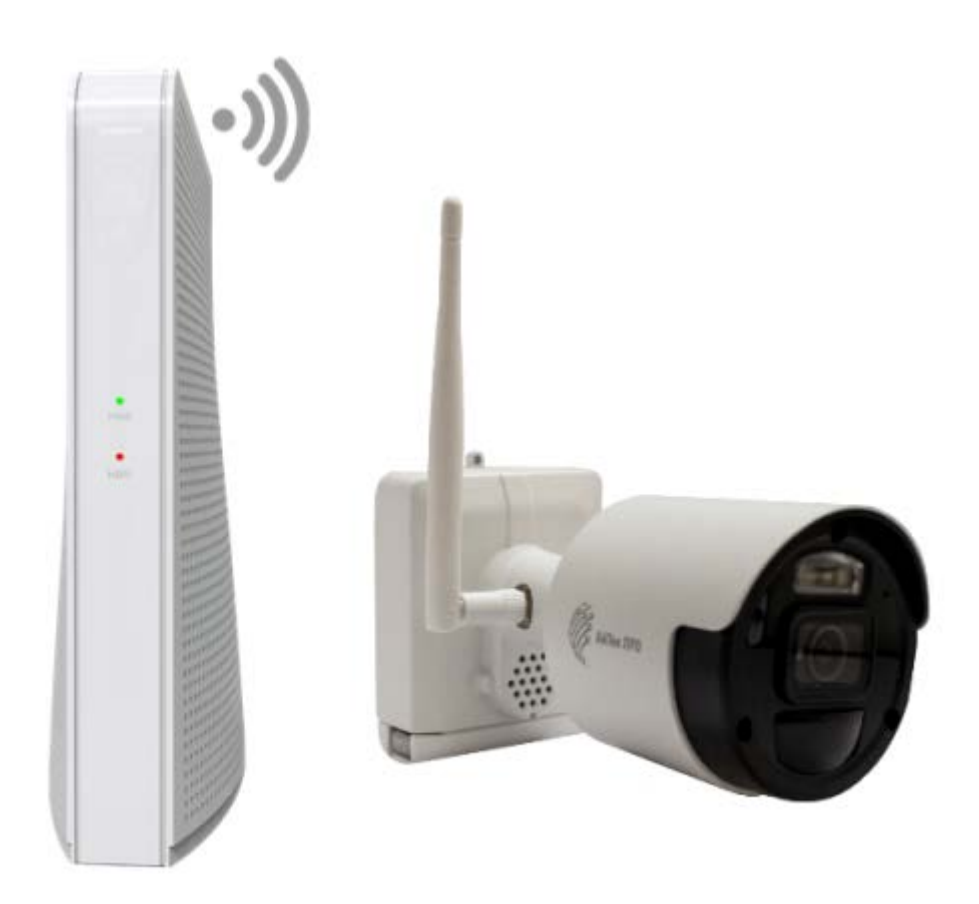

# **Шаг 1. Подготовка оборудования**

Подготовьте камеры и аккумуляторы перед началом работы.

*Примечание: Аккумуляторы в комплекте полностью заряжены и готовы к использованию.*

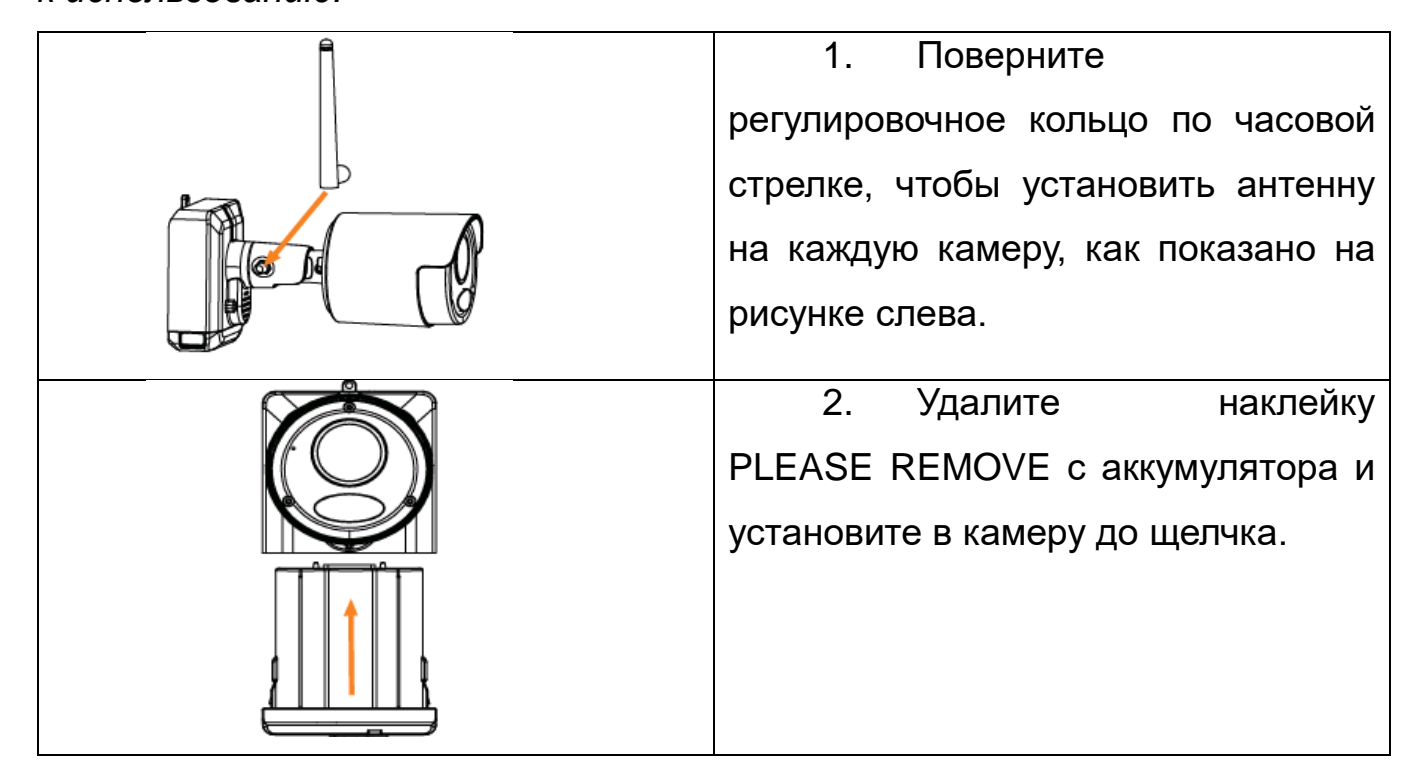

# **Шаг 2. Подключение видеорегистратора**

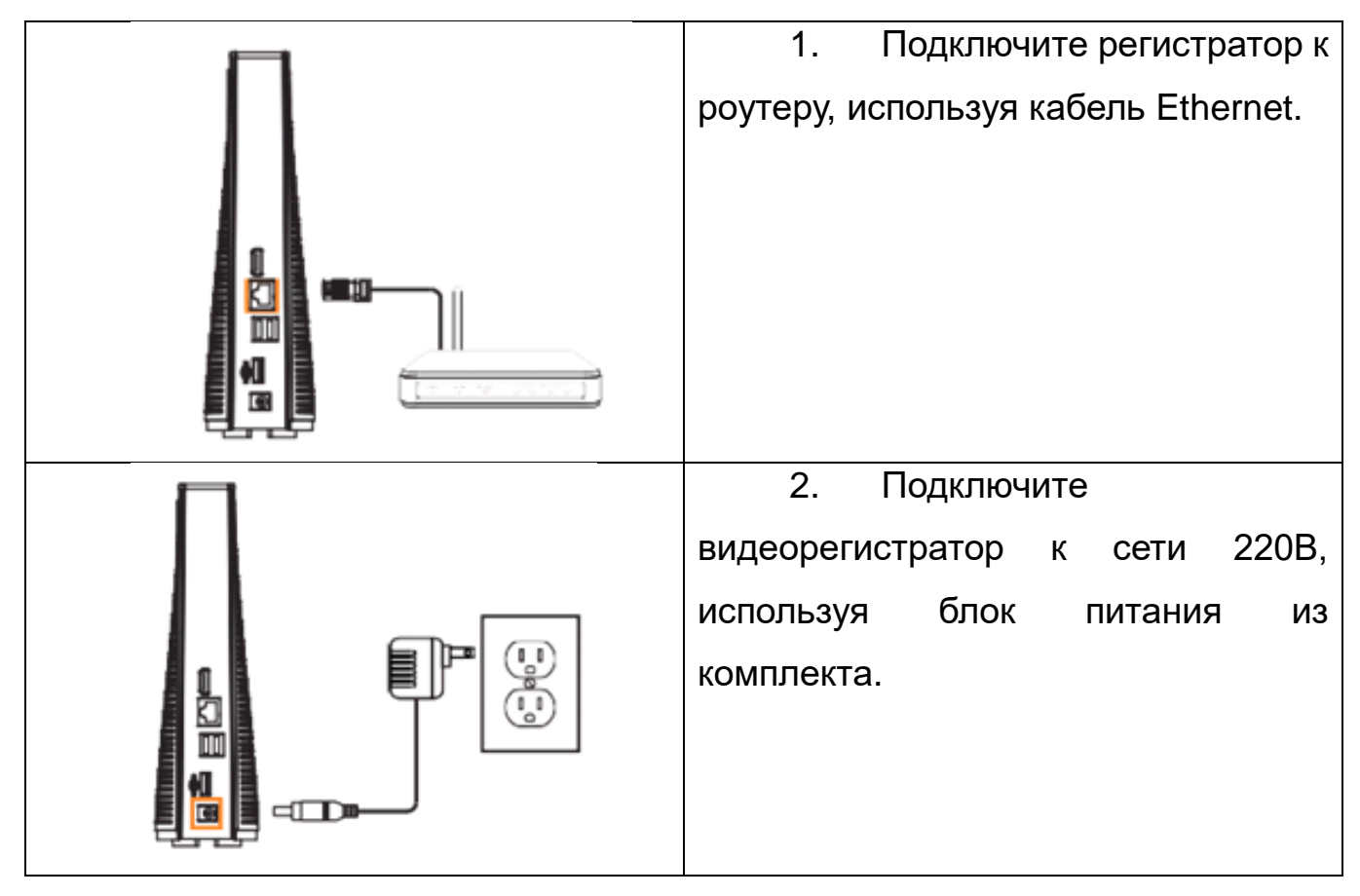

**Шаг 3. Установка камеры**

Следуйте инструкции, чтобы установить камеры. Рекомендуем Вам следовать пошаговой инструкции для наилучшего выбора места установки камер.

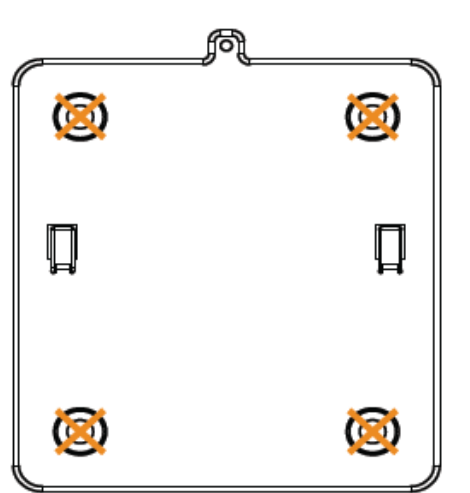

1. Установите монтажный кронштейн в желаемом положении. Пометьте отверстия в монтажном кронштейне (как на рисунке).

2. Просверлите отверстия в местах, обозначенных для крепежных винтов, используя прилагаемое сверло.

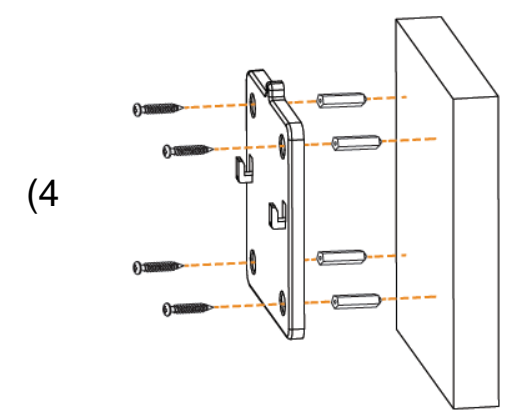

3. Закрепите кронштейн на монтажной поверхности прилагаемыми крепежными винтами (4  $\begin{array}{c} \begin{array}{c} \uparrow \\ \uparrow \end{array} \end{array}$  | | шт. в комплекте). Убедитесь, что все винты надежно закреплены с помощью прилагаемой отвертки.

#### *Внимание:*

• *Вставьте дюбели из установочного комплекта, если вы устанавливаете камеру на гипсокартон.*

• *Отверстие в верхней части монтажного кронштейна будет использовано на шаге 5 после того, как камера будет прикреплена к монтажной поверхности.*

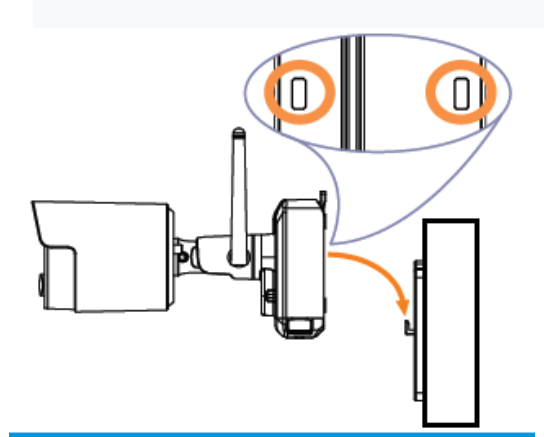

4. Опустите основание камеры на монтажный кронштейн, чтобы 2 выступа на монтажном кронштейне зафиксировались в 2 пазах в основании камеры.

5. Вставьте защитный винт через крепежные элементы в верхней части основания камеры, чтобы закрепить камеру на монтажном кронштейне. Затяните с помощью отвертки в комплекте.

6. ДОПОЛНИТЕЛЬНО: Затяните предварительно установленный фиксирующий винт на основании блока питания с помощью прилагаемой отвертки.

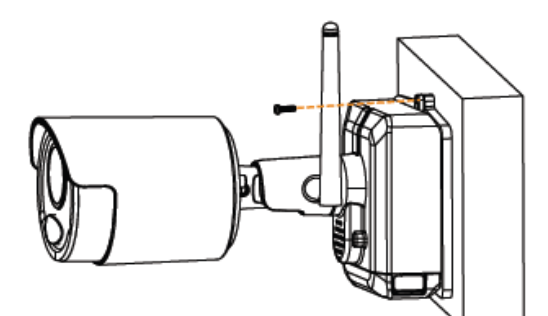

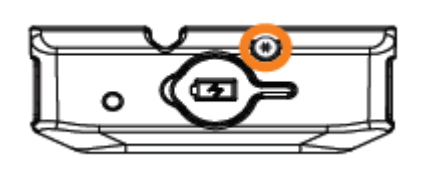

*Внимание:*

*Вам необходимо ослабить фиксирующий винт, чтобы удалить блок питания в будущем.*

#### 7. Отрегулируйте угол наклона камеры

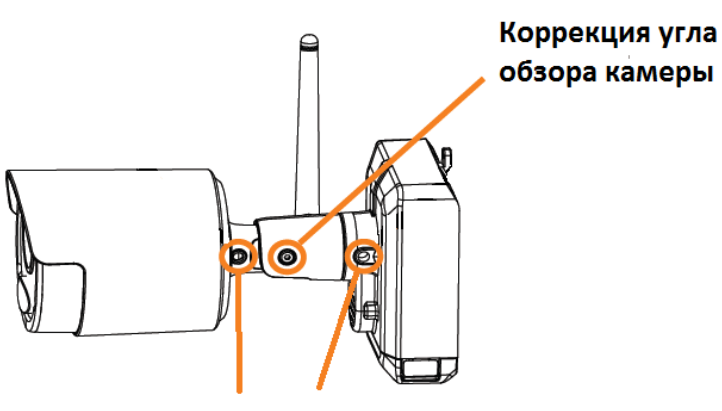

Выравнивание камеры

Используйте шестигранный ключ, чтобы ослабить регулировочные винты, указанные на рисунке.

Затяните все регулировочные винты, после регулировки камеры.

#### **ВНИМАНИЕ**

**Эта камера включает в себя автоматический механический ИК-фильтр. Когда камера переключается между режимами просмотра День/Ночь, Вы можете услышать из камеры щелчок. Этот щелчок является нормальным и указывает на то, что фильтр работает корректно.**

### Регистратор: использование мыши

### 1. Клик левой кнопкой

- В режиме разделения экрана: дважды щелкните на отдельный канал, чтобы просмотреть его в полноэкранном режиме. Дважды щелкните снова, чтобы вернуться в режим разделения экрана.

- Во время навигации по меню: нажмите, чтобы открыть пункт меню.

# 2. Клик правой кнопкой

- Во время просмотра в реальном времени: щелкните в любом мест экрана, чтобы отобразить строку меню.

- Во время навигации по меню: щелкните правой кнопкой мыши, чтобы выйти из меню.

#### 3. Использование колеса прокрутки

-Во время навигации по меню: прокрутите, чтобы перемещаться вверх / вниз по содержимому меню.

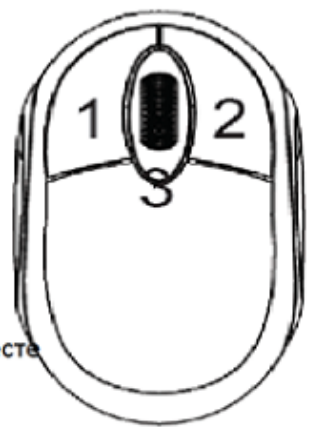

*Следуйте приведенным ниже советам для более точного обнаружения движения и оптимизации времени автономной работы камеры:*

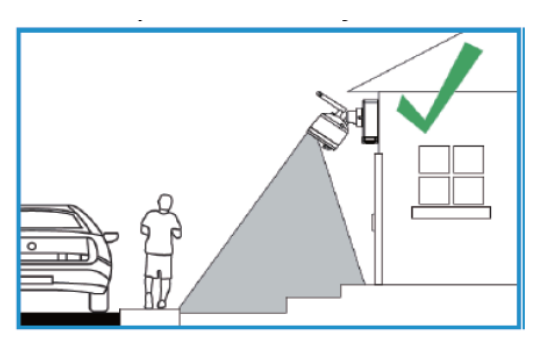

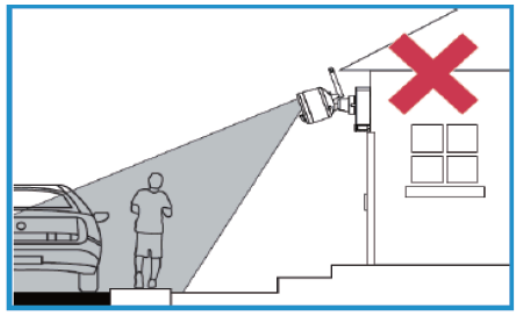

- Рекомендуется размещать камеру на высоте не менее 2 м над землей и слегка наклонять ее вниз к зоне наблюдения, исключая любые занятые участки (например, тротуары или дороги)
- Убедитесь, что на изображении с камеры отсутствуют препятствия (например, ветви деревьев и т.д.)
- Расположите камеру на расстоянии не более 6 м от места, которое вы хотите контролировать.
- См. Раздел «Оптимизация обнаружения движения», чтобы настроить параметры движения для каждой камеры в вашей системе.
- Убедитесь, что вы сконфигурировали активную область для обнаружения движения в необходимой Вам области. Подробнее см. Раздел «Оптимизация обнаружения движения».
- Для достижения наилучших результатов располагайте камеру таким образом, чтобы представляющие интерес объекты перемещались из стороны в сторону по изображению с камеры, а не смещались к камере или от нее.
- Установите камеру в пределах досягаемости регистратора.
- Эта камера устойчива к атмосферным воздействиям для использования вне помещений (класс защиты IP66). Рекомендуется установка в защищенном месте. Срок службы батареи зависит от температуры, настроек и количества событий.

## **Шаг 4Б. Настройка подключения через мобильное приложение RCam Monitor**

Подключите систему, используя бесплатное мобильное приложение RCam Monitor (iOS, Android)

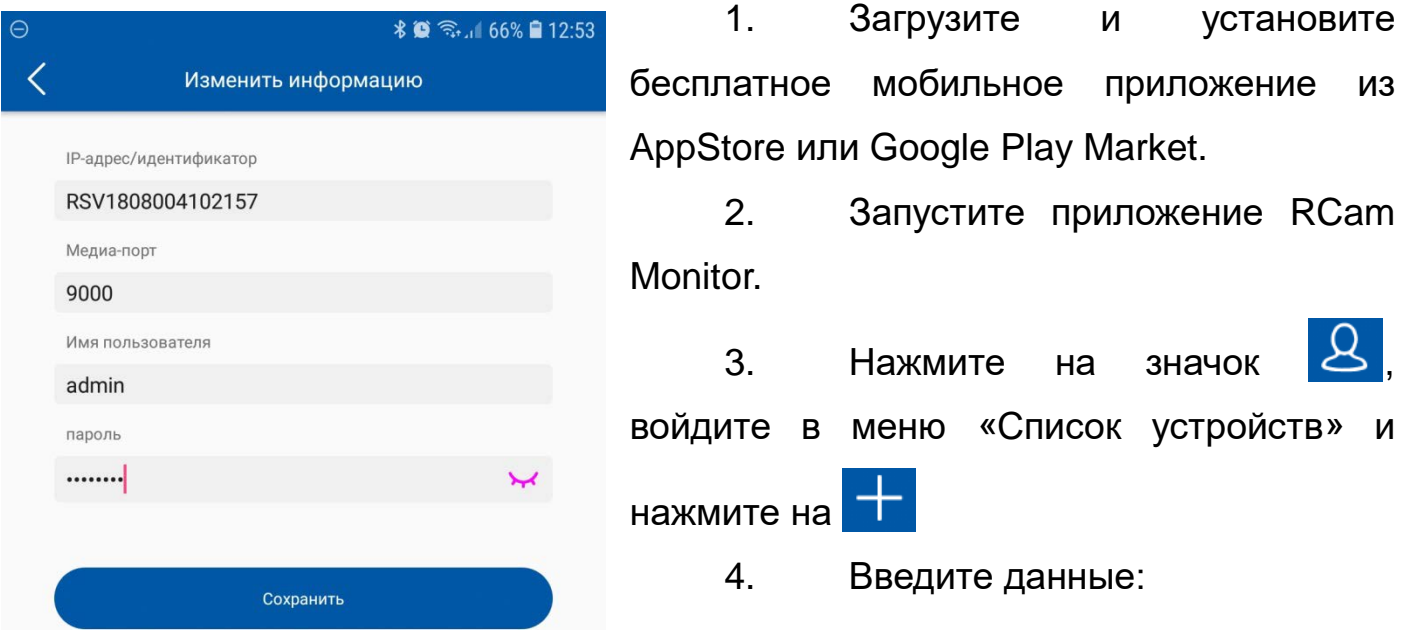

Убедитесь, что правильно выбран ID устройства

Отсканируйте QR-код с видеорегистратора

 $\checkmark$  Убедитесь, что клиентский порт (client port) – 9000

 $\checkmark$  Введите имя пользователя (по умолчанию: admin) и пароль. Сохраните настройки

5. Изображение с Ваших камер появится на экране приложения RCam Monitor. Нажмите на кнопку воспроизведения  $(\mathbb{C})$ ) для трансляции видео на каналы, находящиеся в спящем режиме.

#### **Шаг 4В. Оптимизация обнаружения движения**

Настройте параметры обнаружения движения, чтобы обеспечить запись событий движения и уменьшить количество ложных срабатываний.

Для оптимизации обнаружения движения следует:

- 1. Запустите приложение RCam Monitor (iOS, Android)
- 2. Нажмите **Пореш**, затем нажмите «Удаленная настройка».
- 3. Выберите устройство, затем нажмите «Движение».
- 4. Настройте следующее при необходимости:

- *Чувствительность:* количество движения, необходимое для запуска

записи (например, более высокая чувствительность требует меньшего движения для запуска записи),

- *Выбор области*: установите активную область для обнаружения движения. Видео появляется с наложенной красной сеткой, что означает, что все изображение активно. Нажмите на красные квадраты, чтобы отключить обнаружение движения в этих областях. Нажмите «Сохранить», когда закончите.

第 ◎ 全. 56% ■ 14:28  $\ominus$ Назад Сохранить Обновление Канал CH<sub>01</sub>  $\checkmark$ Включить Гудок Запрещать Чувствительность Отправить электронное ПИСЬМО Настройка области Настройка расстояния

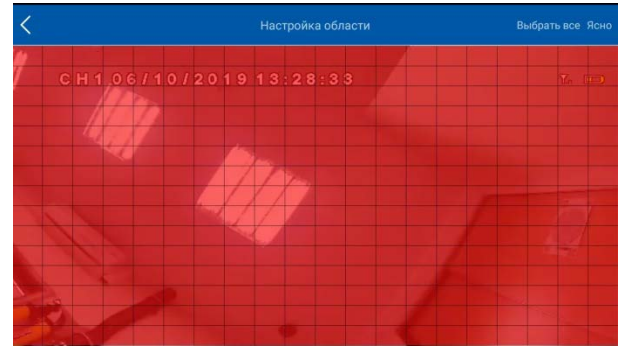

СОВЕТ: отключите области,

которые будут вызывать нежелательные движения, такие как оживленные улицы или деревья и кустарники, которые будут двигаться на ветру.

- *Настройка расстояния*: настройка параметров расстояния для обнаружения движения. При просмотре видео с камеры на вашем мобильном устройстве воссоздайте событие движения перед камерой.

Значок изменится с  $\overline{\mathbf{A}}$  на  $\overline{\mathbf{A}}$ , когда камера обнаружит движение. Измените настройку расстояния, если обнаружение движения запускается нежелательными событиями.

- *Звуковой сигнал*. установите звуковой сигнал при обнаружении

8

движения.

5. Нажмите «Сохранить», когда закончите. Повторите эти действия для других камер в системе.

#### **Сопряжение камер**

Ваши камеры должны быть подключены к рекордеру и готовы к использованию. Если камера перестает работать, или если вы приобрели дополнительную беспроводную камеру (не более 6 камер на систему), следуйте приведенным ниже инструкциям.

- 1. В режиме реального времени нажмите на любой свободный канал, к которому вы хотите подключить камеру ( $\Box$ ).
- 2. Нажмите «Сопряжение». Появляется таймер на 30 секунд.
- 3. Нажмите и удерживайте кнопку сопряжения на задней панели камеры в течение 3 секунд.

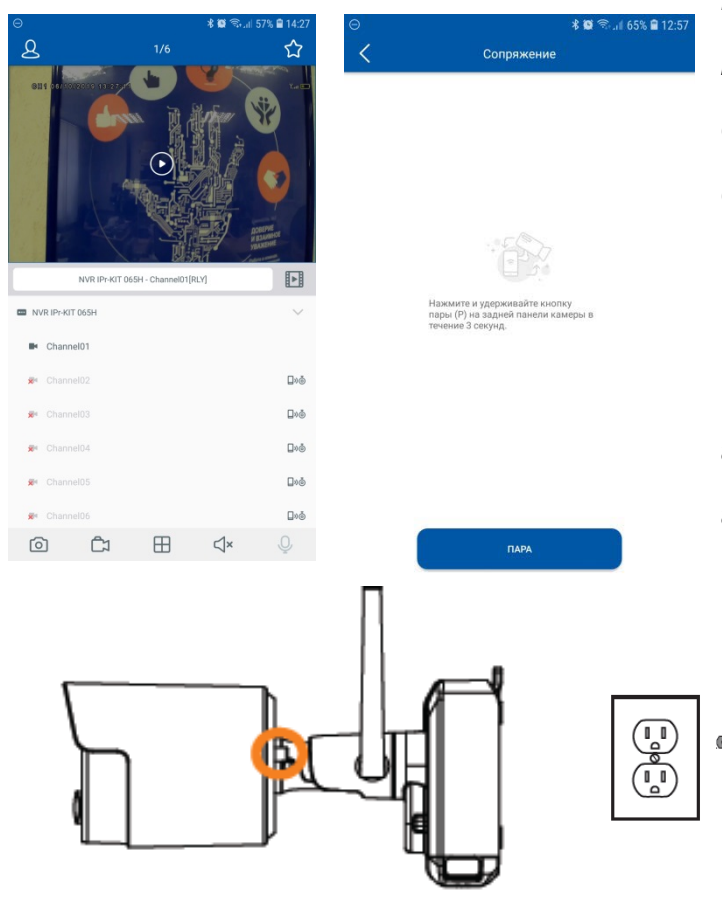

*ПРИМЕЧАНИЕ. На экране должно появиться сообщение «Успешное соединение». Если вы не видите это сообщение, повторите шаги.*

#### **Зарядка аккумулятора**

Подключите прилагаемый адаптер питания к порту micro-USB на аккумуляторе.

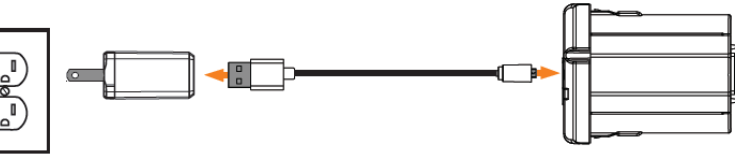

*ПРИМЕЧАНИЕ. Индикатор блока питания мигает красным, когда температура безопасной зарядки не превышает 45 °С. В этом состоянии камера остается включенной, но блок питания не будет заряжаться за пределами безопасного температурного диапазона.*

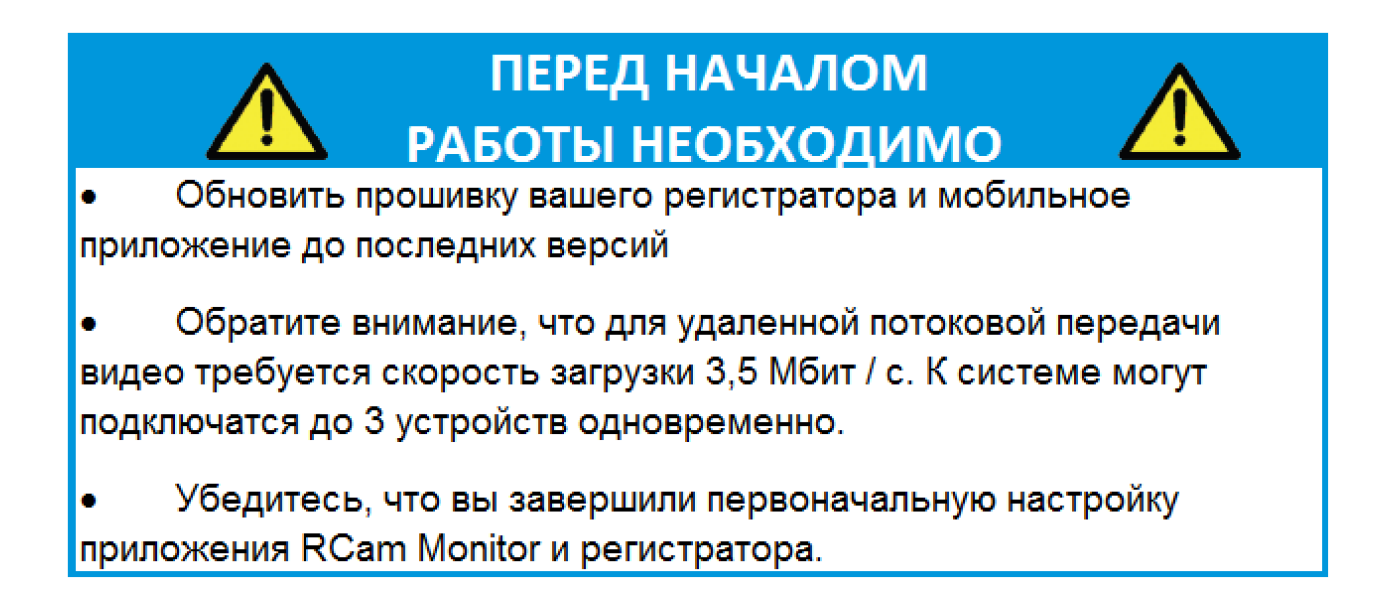

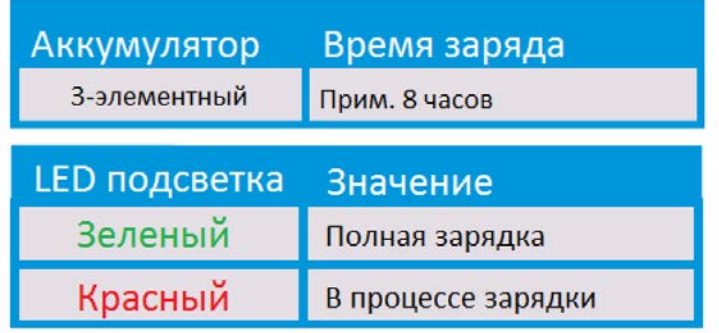

# RCam Monitor: Обзор приложения

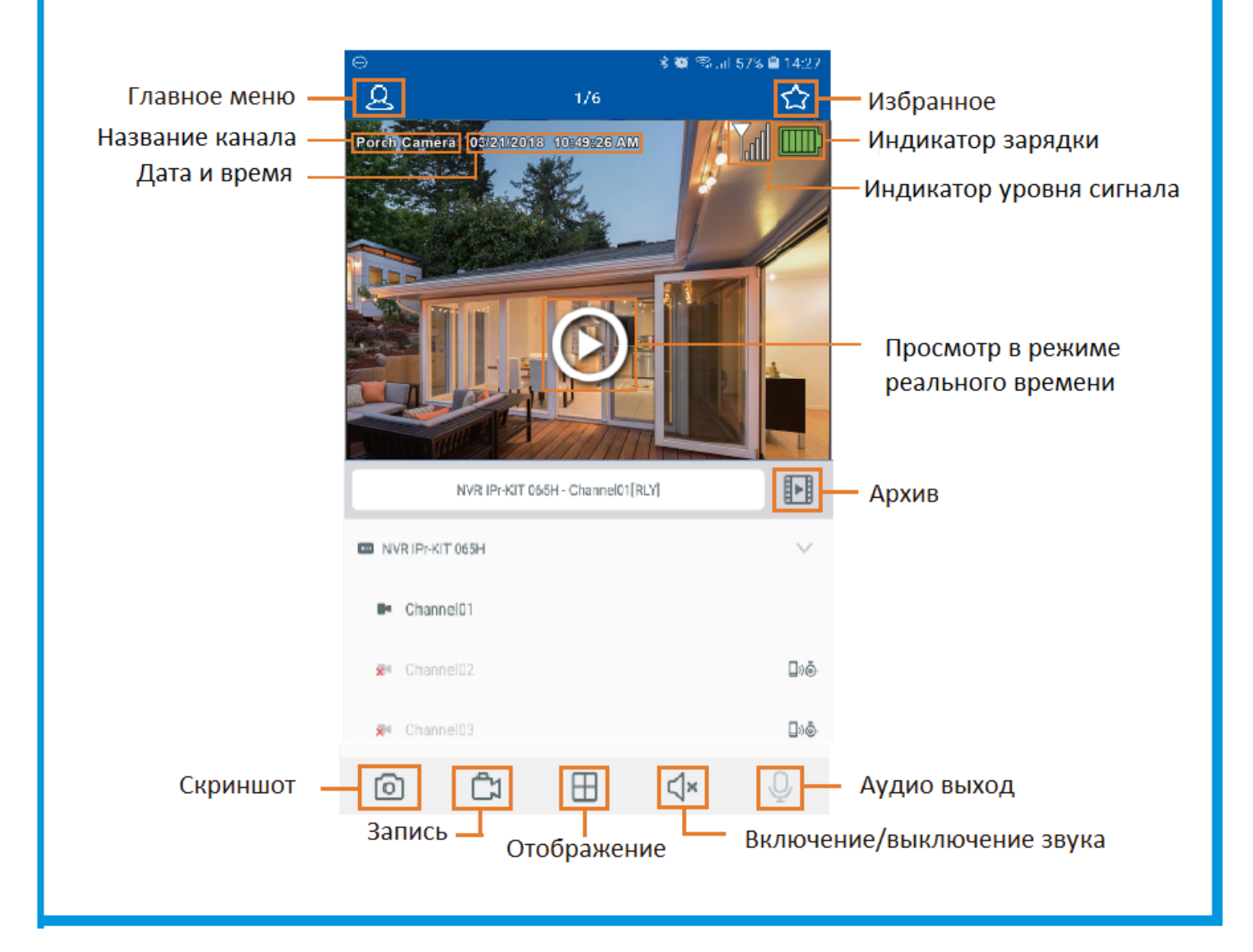

# Первый запуск регистратора и настройка камер

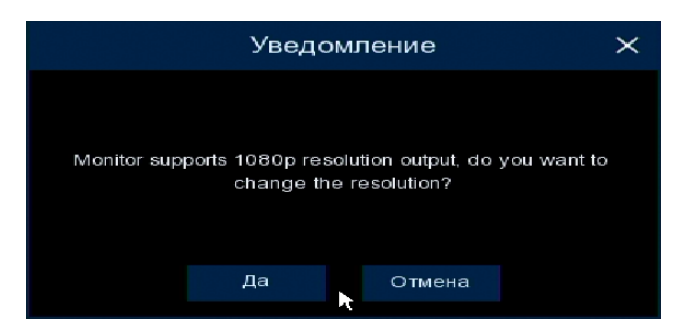

#### **1. Запуск**

При первом запуске регистратора оптимизируйте разрешение регистратора учитывая разрешение монитора. Нажимаем кнопку «Да» в появившемся сообщении.

#### **2. Создание пользователя с правами администратора**

Введите имя пользователя и пароль для входа в систему. Нажмите кнопку «Применить». Введите ранее созданные логин и пароль. Нажмите кнопку «Войти»

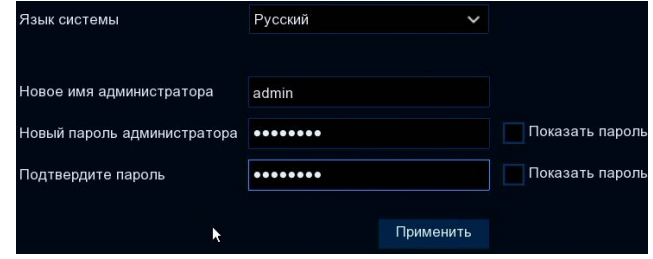

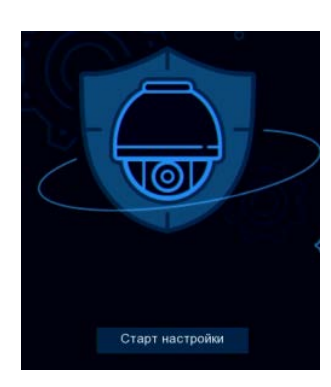

#### 3**. Мастер настройки**

В появившемся окне нажмите «Старт настройки». Установите сетевые настройки, дату и время и т.д.

#### **4. Настройки**

Переместите курсор мыши в нижнюю часть экрана монитора, нажмите кнопку «Меню», в появившемся списке выберите «Настройки».

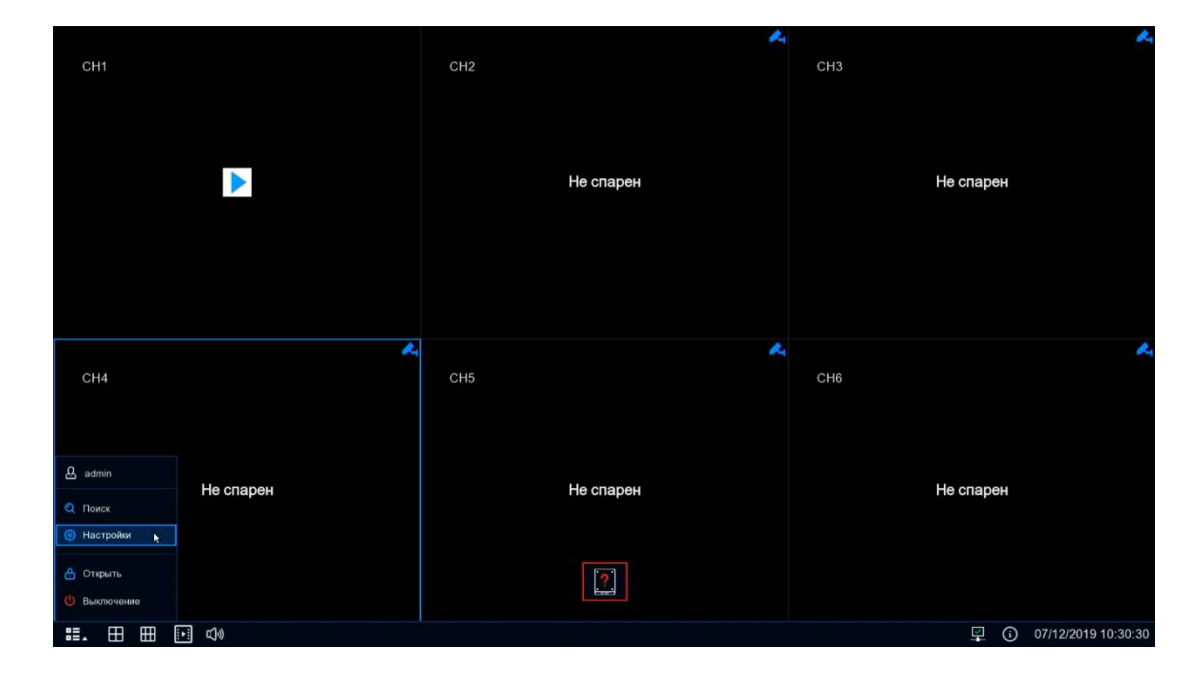

#### **4.1 Настройки канала**

Зайдите в пункт «Канал»

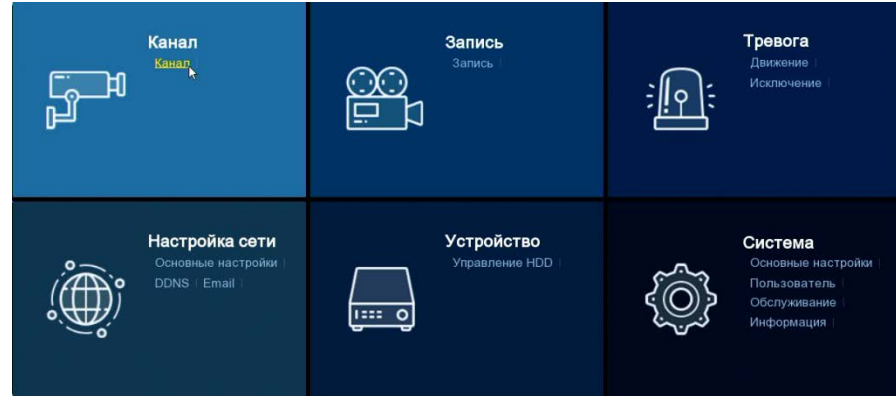

Включите канал CH1. Для привязки камеры к каналу нажмите значок **веще** в столбце «Пара».

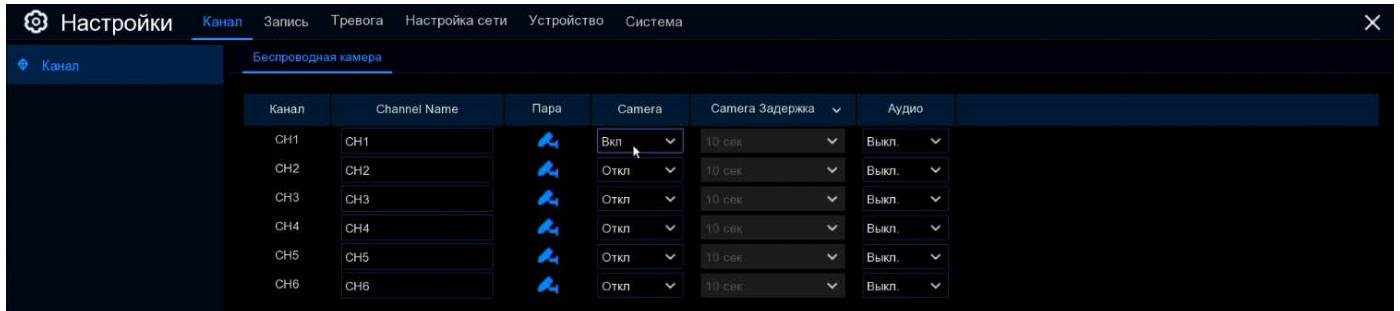

Появится Уведомление о привязке камеры к каналу. В течение 30-ти секунд необходимо нажать на кнопку, располагающуюся на корпусе камеры. После нажатия кнопки, появится сообщение об успешном совмещении

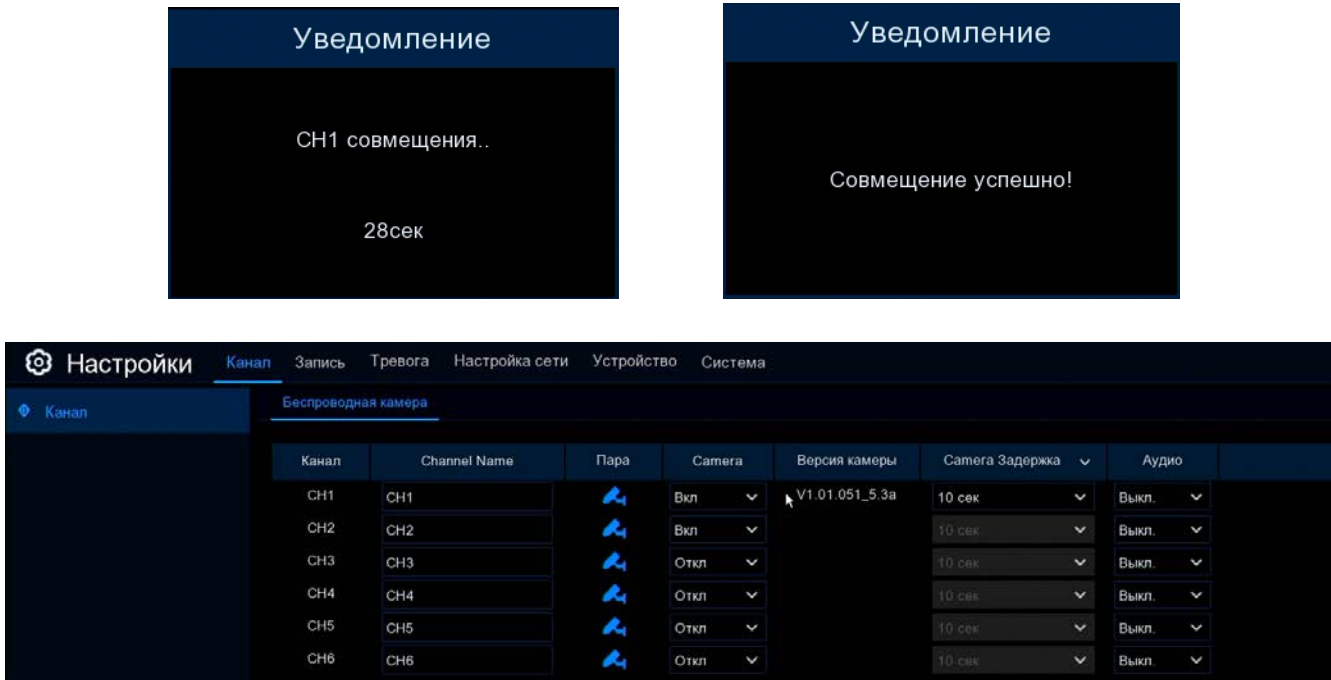

#### **4.2 Запись**

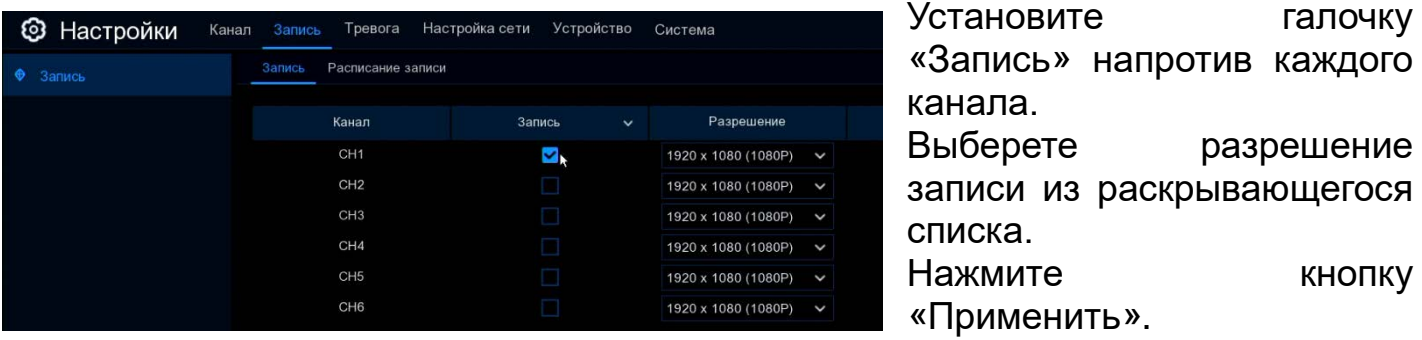

#### **4.3 Тревога. Движение.**

Настройте оповещение «Зуммер», чувствительность, дистанцию срабатывания детектора, отправку сообщений на e-mail для каждого канала в меню настроек детектора движения.

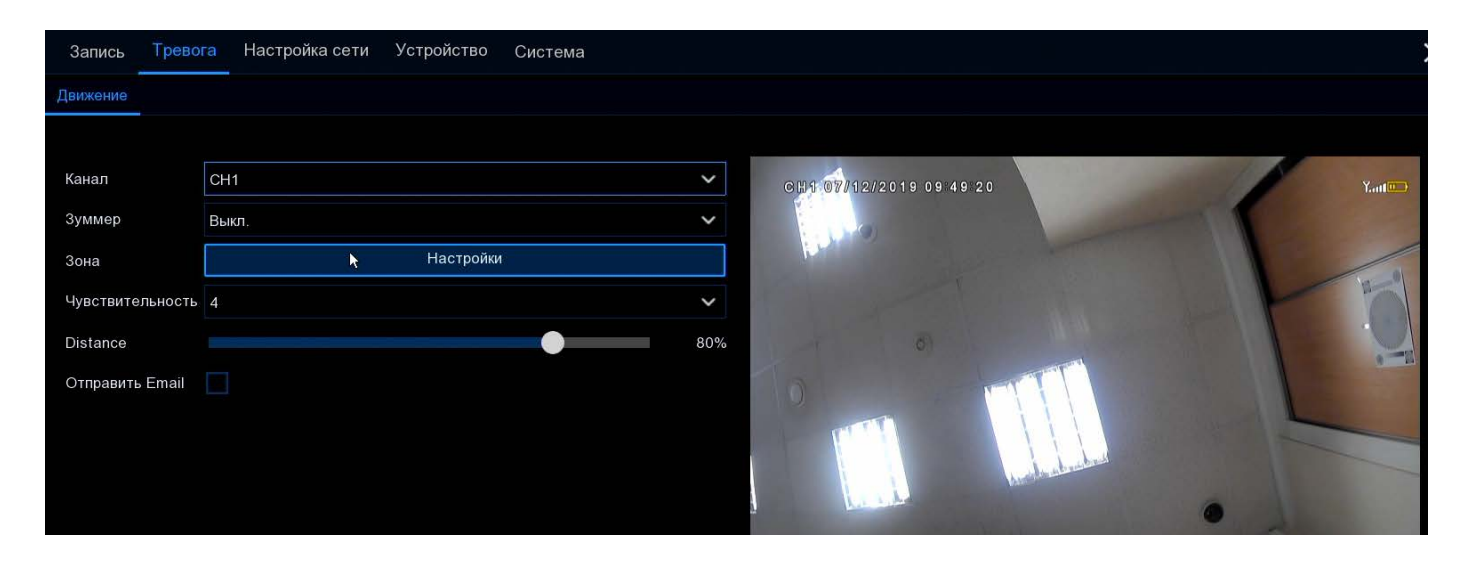

Настройка Зоны детекции

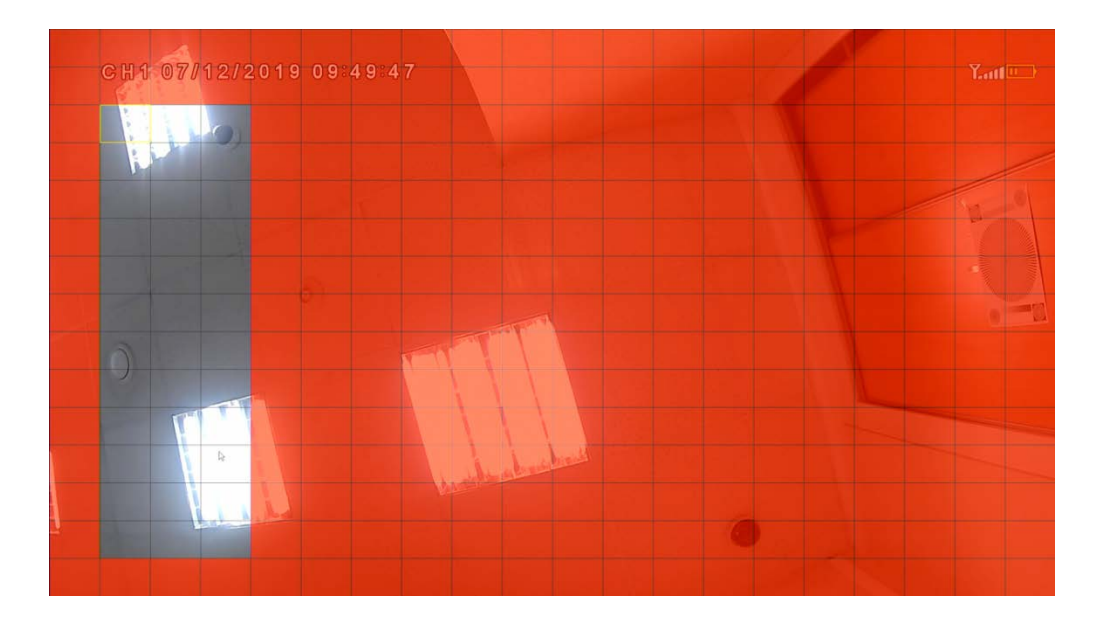

# Диагностика и устранение неполадок

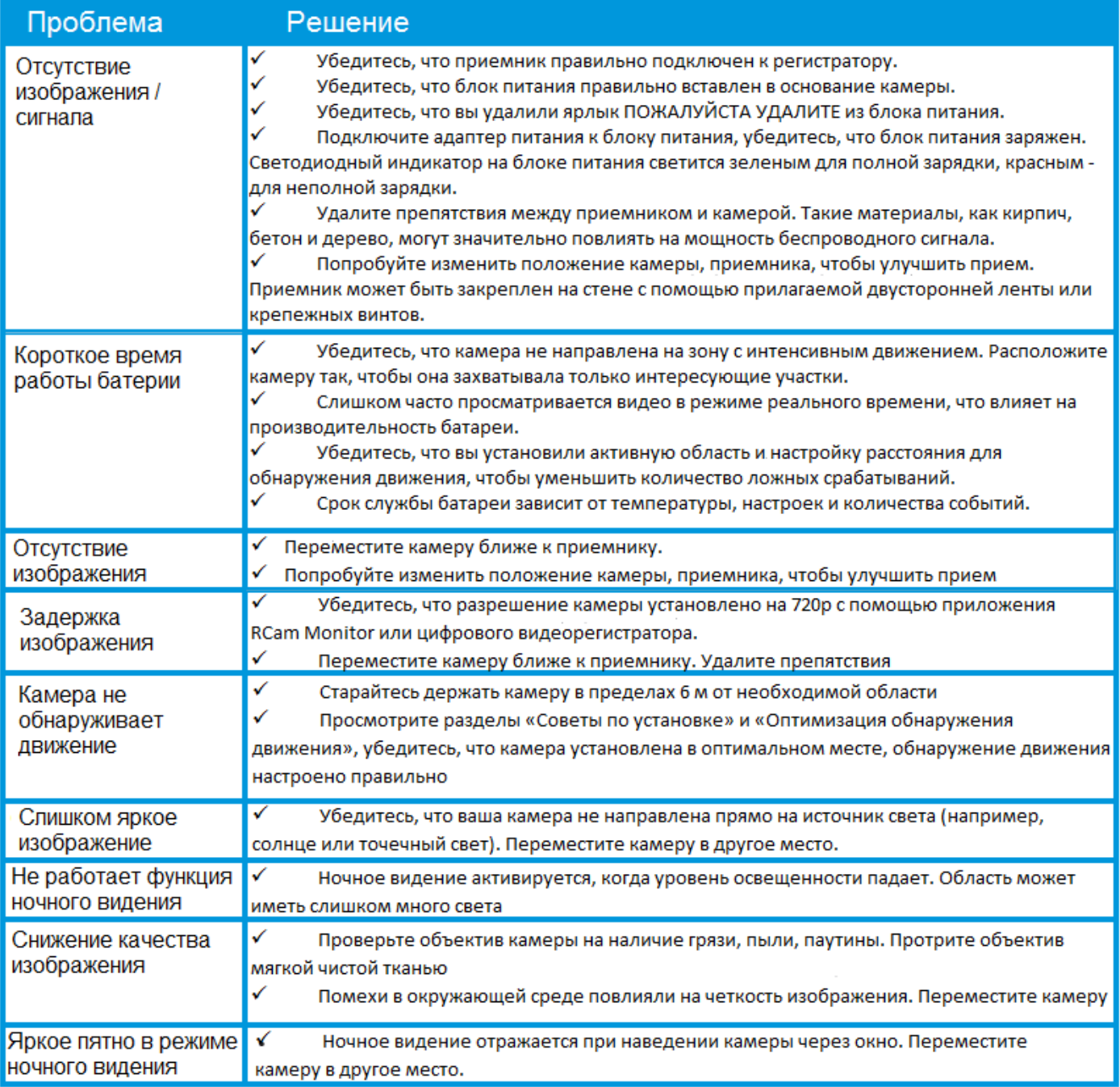